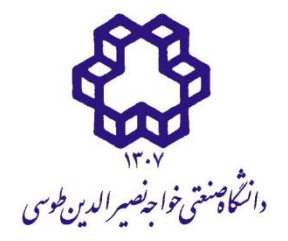

## **به نام خدا**

## **راهنمای استفاده از سامانه جلسات دانشگاه خواجه نصیرالدین طوسی**

به منظور اتصال و استفاده از سامانه برگزاري جلسات آنالین دانشگاه صنعتی خواجه نصیرالدین طوسی ، به نصب هیچ نرم افزار جانبی نیاز ندارید و سامانه به سادگی روي کامپیوتر و انواع گوشی هاي تلفن همراه قابل استفاده است.

- ✓ **نکات مهم**
- لطفا از مرورگرهاي Firefox، Chrome یا Edge استفاده کنید. - اگر هنگام اتصال به سامانه با مشکلی روبرو شدید، مرورگر خود را عوض کنید**.**
	- **ورود به جلسه**

-براي ورود به یک جلسه، کافی است آدرس(شناسه اتاق) اعلام شده(-...-https://meetbk.kntu.ac.ir/b/zar) براي آن جلسه را در مرورگر وارد کنید.(شکل 1 )

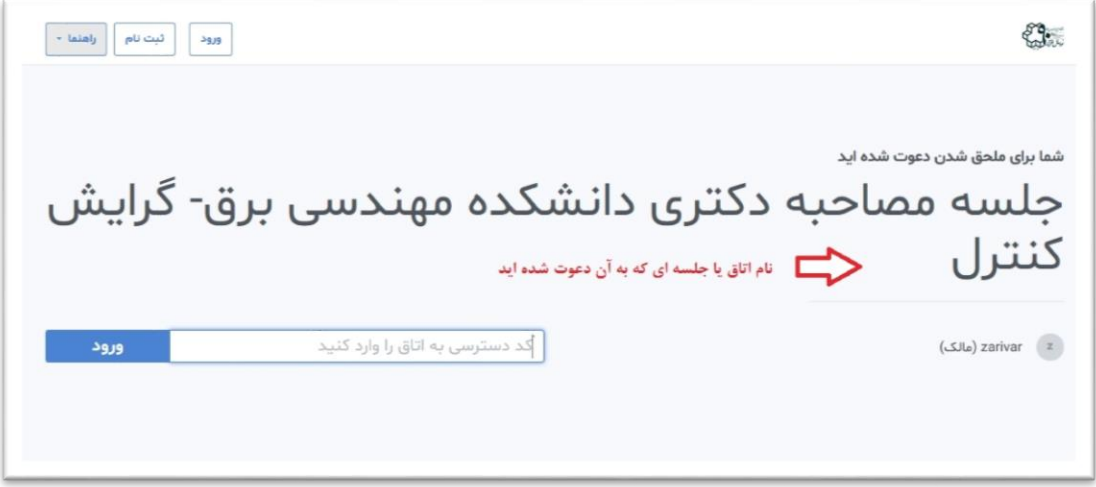

شکل 1

-براي ورود به اتاق مورد نظر، **کد دسترسی** را که عددي 5 رقمی است در قسمت مشخص شده وارد نموده و دکمه ورود را بفشارید. (شکل 2)

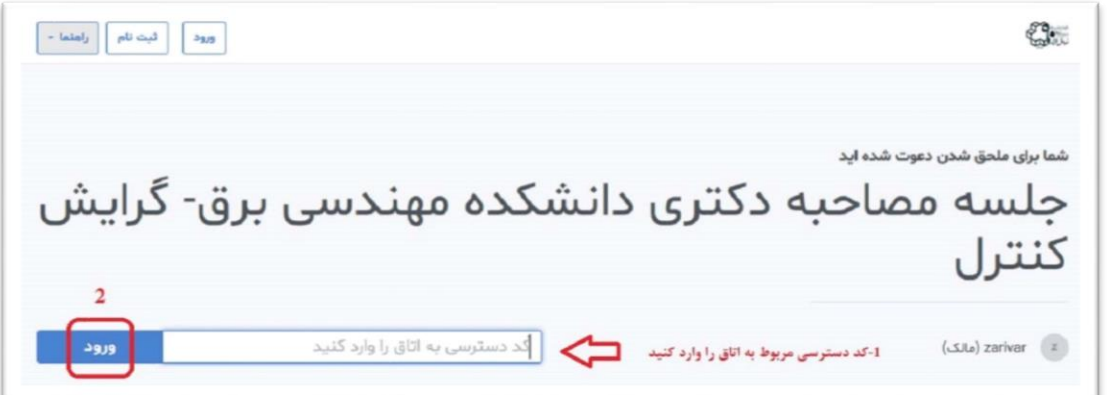

پس از زدن دکمه ورود، یکی از دو حالت زیر را مشاهده می کنید: -1 اگر جلسه هنوز آغاز نشده باشد، دکمه "**آغاز"** را مشاهده می کنید. )شکل 3(

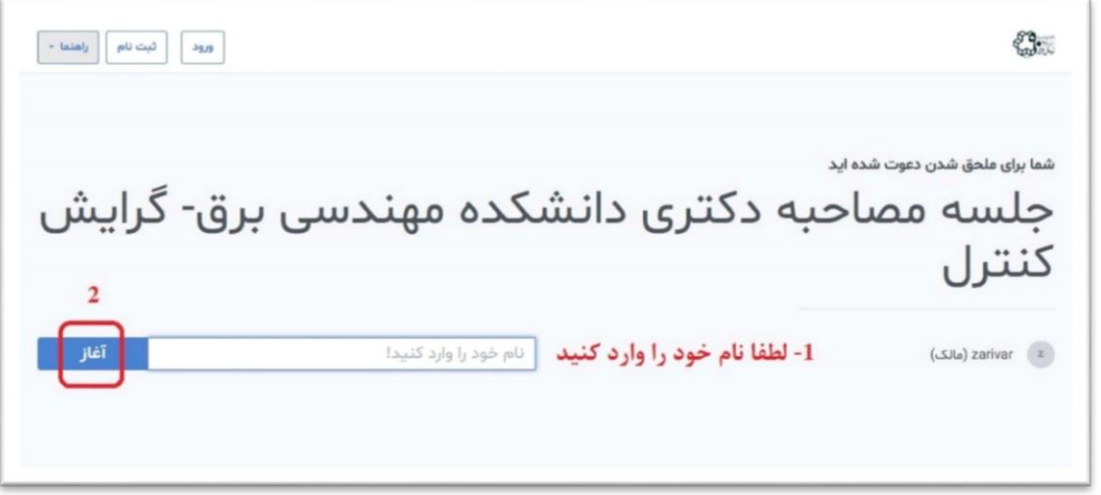

شکل 3

با ورود **نام و نام خانوادگی** در کادر مربوطه و زدن دکمه "پیوستن" ، شکل زیر را مشاهده می فرمایید. )شکل 4(

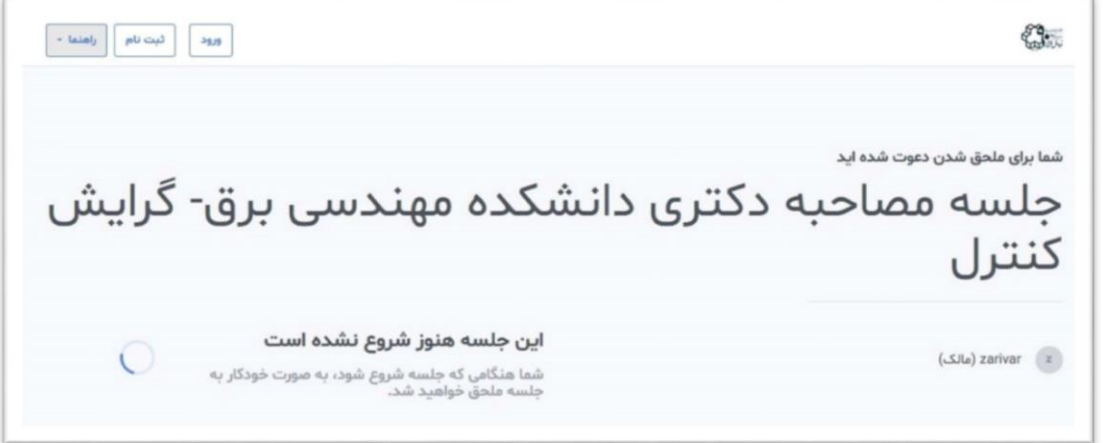

شکل4

-2 اگر جلسه آغاز شده باشد، دکمه "**پیوستن یا آغاز**" را مشاهده می کنید. )شکل5 (

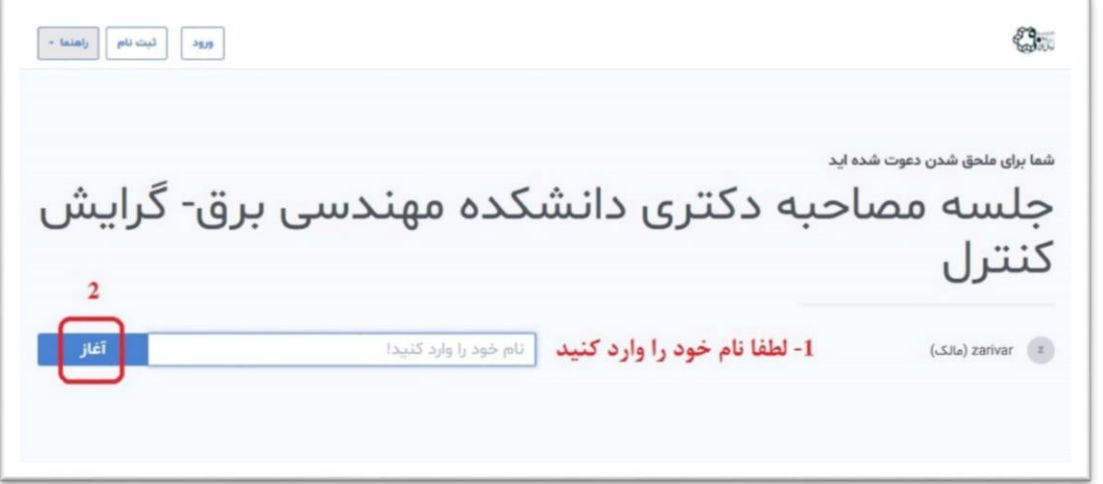

با ورود **نام و نام خانوادگی** در کادر مربوطه و زدن دکمه **"پیوستن یا آغاز"** ، شکل زیر را مشاهده می فرمایید. )شکل 6(

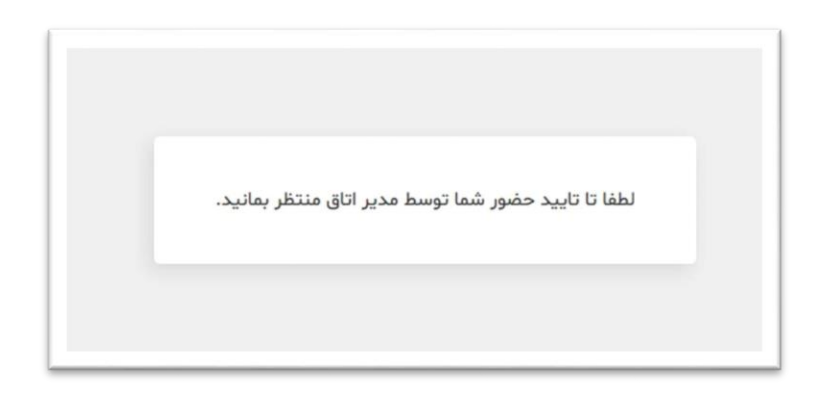

شکل 6

پس از تایید حضور شما توسط مدیر در جلسه، در اولین گام ورود به جلسه، با صفحه ای مشابه (شکل 7) مواجه می شوید.

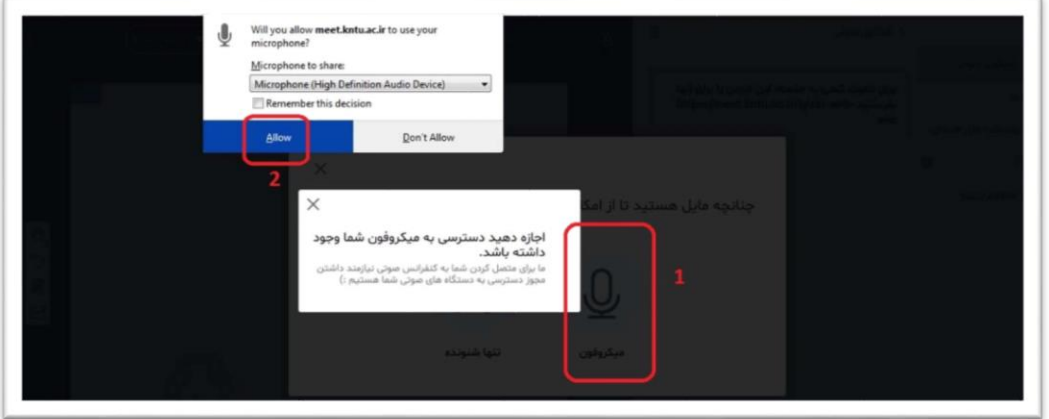

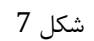

- ✓ توجه کنید که اگر حالت **"تنها شنونده"**را انتخاب کنید، در طول جلسه **به هیچ وجه امکان صحبت کردن ندارید** و مجبورید جلسه را ترك کنید و مجددا وارد شوید تا بتوانید صحبت کنید. بنابراین، در صورتی که احتمال می دهید در طول جلسه نیاز به صحبت پیدا کنید، حالت **"میکروفون"** را انتخاب نمایید.
- ✓ در صورت انتخاب حالت **"میکروفون"**، باید اجازه دسترسی به میکروفون را به مرورگر خود بدهید. پس از آن وارد فضاي جلسه می شوید.
	- **امکانات موجود در اتاق جلسه:**

پس از ورود به اتاق جلسه، 6 بخش مهم به شرح (شکل8) دیده می شود.

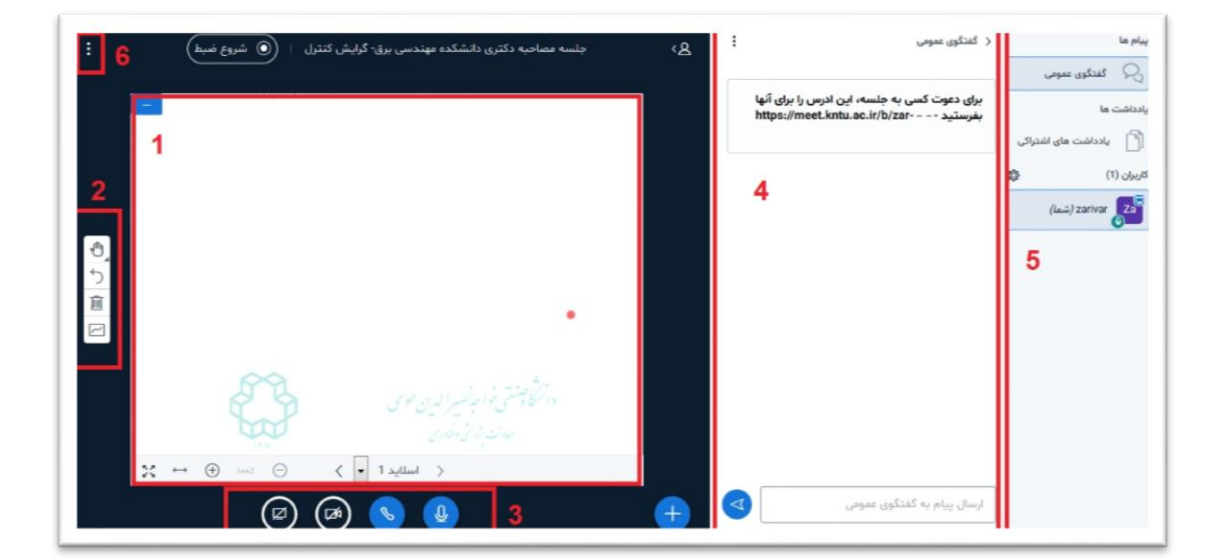

**بخش :1** این بخش تخته board white جلسه است که ارائه دهنده جلسه می تواند با استفاده از ابزارهاي موجود در بخش (2) از آن استفاده کند.

**بخش :2** ابزارهاي مختلفی در این بخش در دسترس ارائه دهنده است. )شکل9(

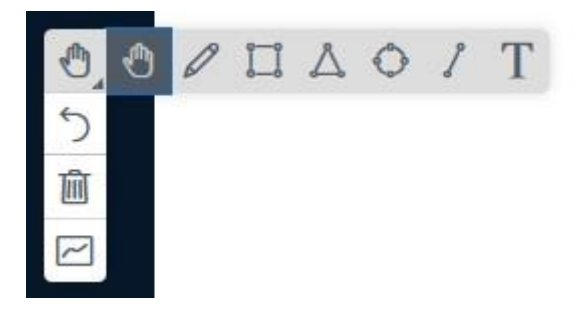

شکل 9

به کمک این ابزارها میتوان روي board white نوشت، ترسیم کرد، تخته را پاك کرد و...

**بخش :3** دکمه هاي موجود در این بخش به ترتیب از راست به چپ براي مقاصد زیر مورد استفاده قرار میگیرند:

- ✓ : روشن/خاموش کردن میکروفون.
- ✓ : ترك صداي جلسه، به این معنی که شما دیگر صداي جلسه را نمی شنوید و صداي شما هم براي دیگران ارسال نمی شود. در صورتی که این گزینه را انتخاب کنید، در بخش3 دکمه به شما نمایش داده می شود که براي بازگشتن و شنیدن صداي جلسه، باید روي آن کلیک کنید.
	- ✓ : روشن/خاموش کردن دوربین.
- ✓ : به اشتراك گذاري صفحه نمایش. این امکان تنها براي ارائه دهنده جلسه قابل استفاده است و سایر اعضاي جلسه به آن دسترسی ندارند.

**بخش :4** در این بخش می توان با نوشتن پیام، به گفتگوي عمومی با سایر اعضاي جلسه پرداخت. الزم به ذکر است که اگر با گوشی تلفن همراه وارد سامانه شده باشید، این بخش را به صورت پیش فرض نمی بینید و براي دسترسی به آن، الزم است که ابتدا روي

علامت <mark>A واقع در بالای صفحه سمت راست صفحه کلیک کنید و سپس گزینه "گفتگوی عمومی" را انتخاب نمایید.</mark>

**بخش 5:** در این بخش لیست حاضرین در جلسه قابل مشاهده است.

**بخش :6** براي خروج از جلسه و یا اتمام جلسه از این بخش استفاده می شود.